# Setting up a Payment Plan

Click **Self-Service** on McDowell Tech homepage.

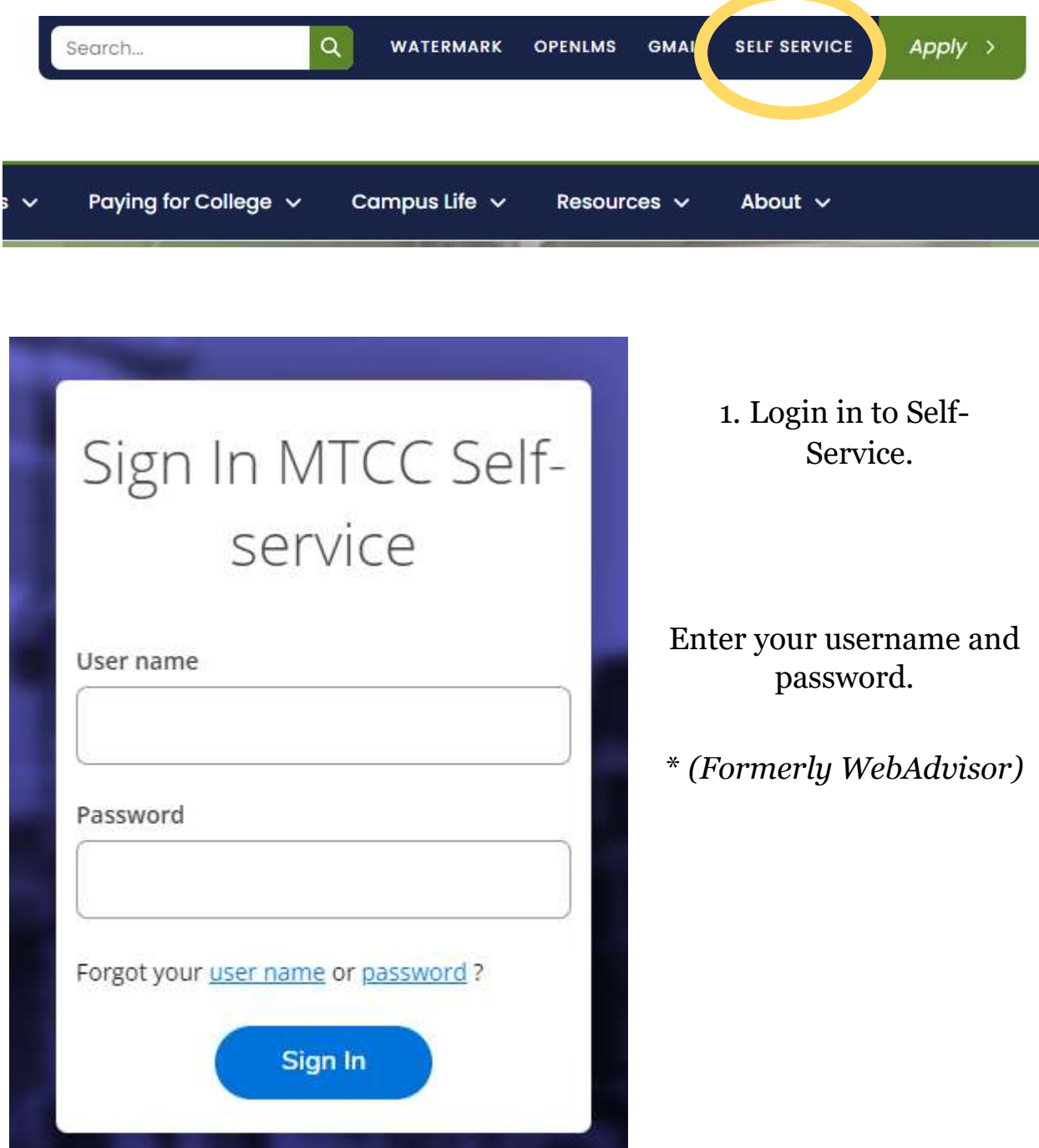

1. Click **Student Finance**.

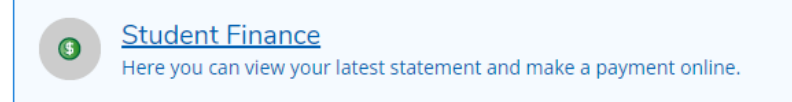

2. Click on the Student Finance icon located on the top screen and scroll down to **PAYMENT PLAN**.

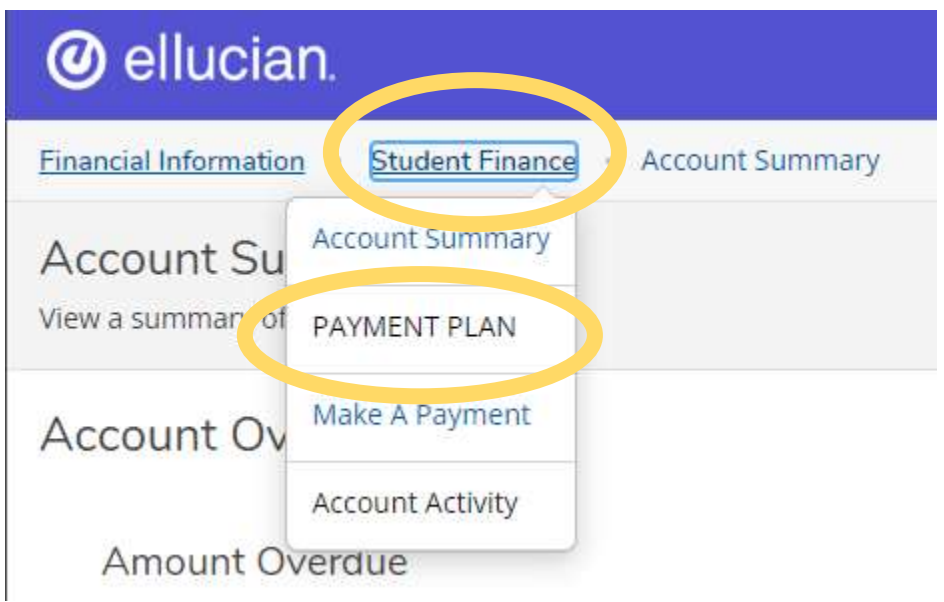

### **3.** Click **Proceed to Processor**.

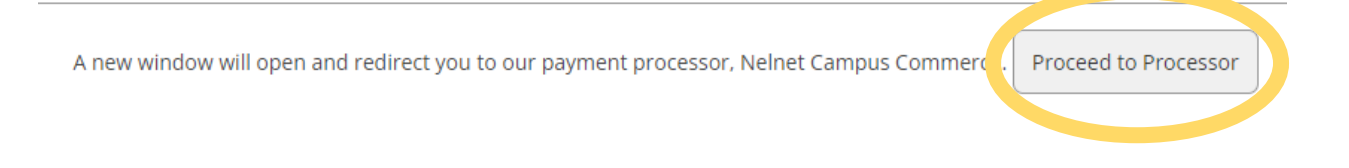

**4.** Set up a NelNet account if you do not already have an account. Follow screen prompts to set-up payment plan.

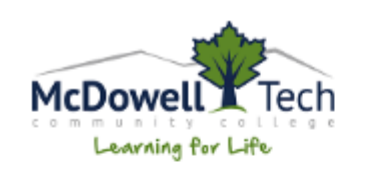

## **Create Account**

### Contact Info

Welcome. Please take a few moments to review and complete your contact information.

#### **Name**

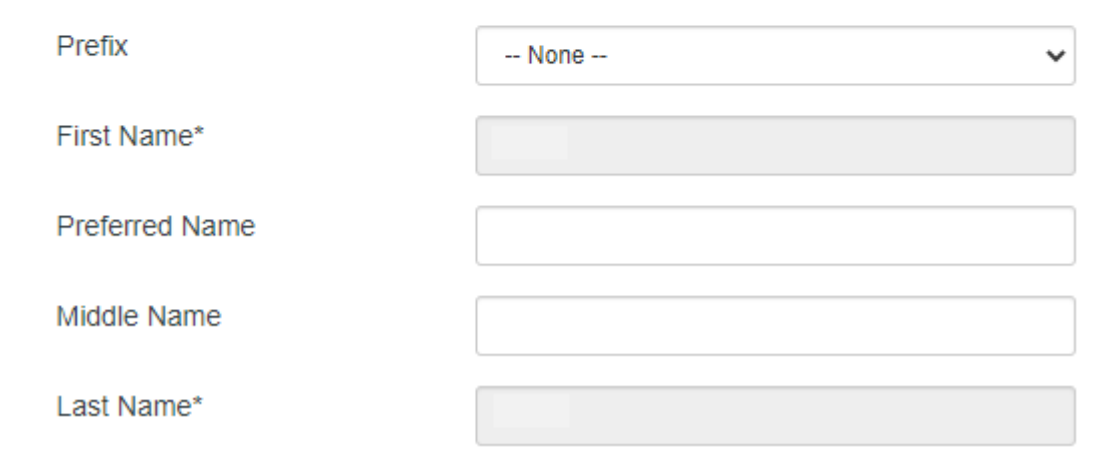

**For questions, contact the Business Office at 828-652-0696.**